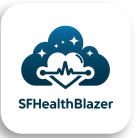

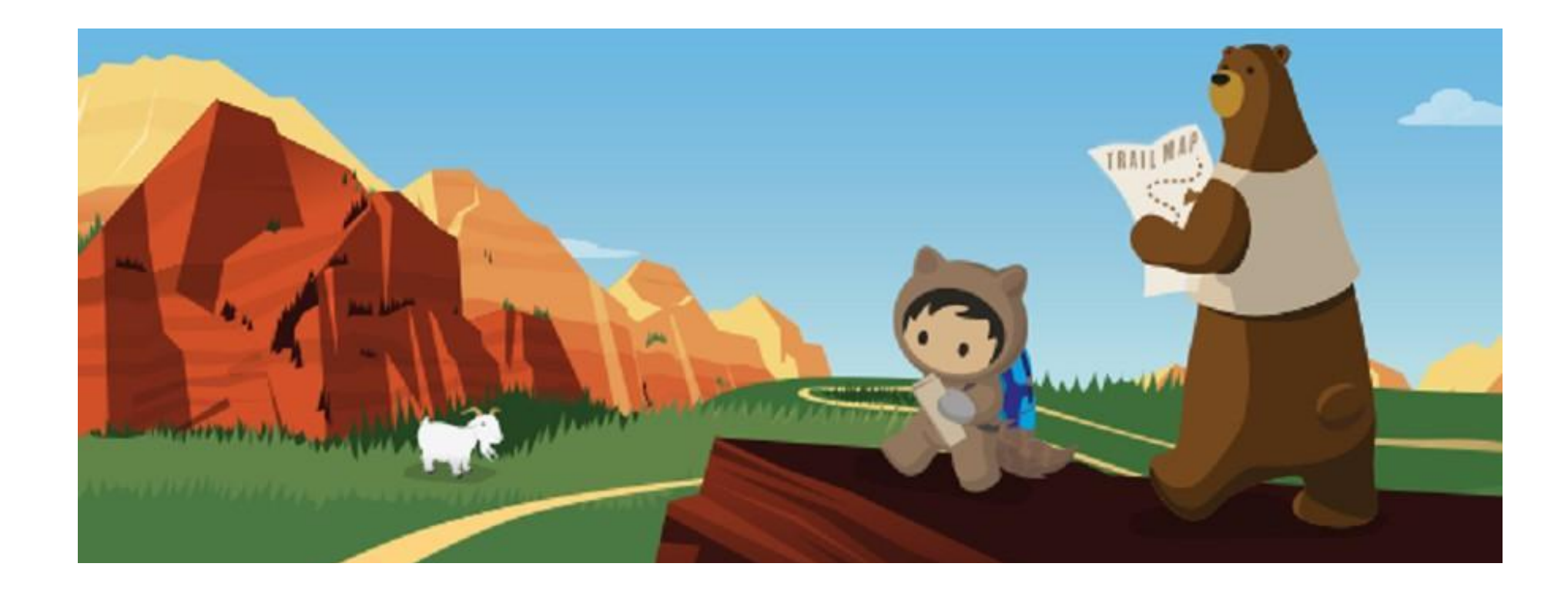

## IMPLEMENTING HEALTH CLOUD STEP BY STEP

Prepared by: SFHealthBlazer April 20, 2024 www.SFHealthBlazer.com

## ROADMAP FOR IMPLEMENTATION

Enable Required **Features** 

• Person Accounts

• Shared Contacts

•My Domain

• Chatter

1

Install the Health Cloud Managed Package

2

3

Assign the Health Cloud PSL and health Cloud Platform PSL to each Health Cloud User

# 4

Configure the Managed Package to leverage Person **Accounts** 

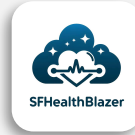

# 1. ENABLE REQUIRED FEATURES

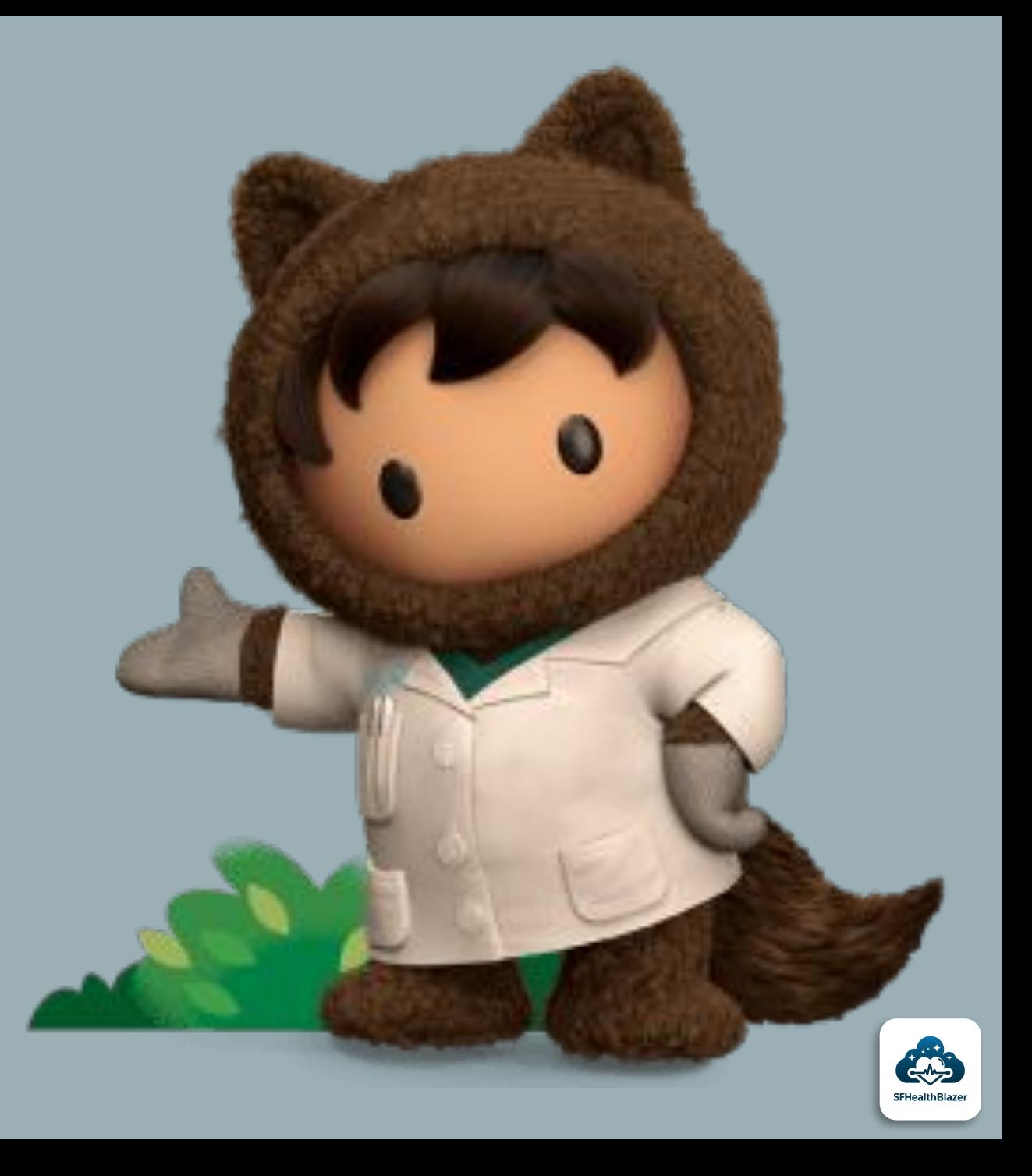

## PERSON **ACCOUNTS**

- Person Accounts are considered best practice and required for all new implementations
- Turn on Person Accounts for the org by following the pre-requisites

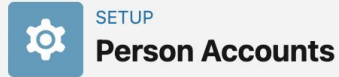

#### **Person Accounts**

Person Accounts store information about people by combining certain account and contact fields into a single record. Learn More

### **Person Accounts Enabled**

Assign the Person Account record type to User Profiles to fully enable Person Accounts. View Profiles

- 1. For Salesforce Classic: From Setup, click Manage Users | Profiles.
	- For Lightning Experience: From Setup, click Users | Profiles.
- 2. Click the profile name you want to assign the Person Account record type to.
- 3. In the Record Type Settings, find the Accounts entity and click Edit.
- 4. Move the Person Account record type from Available Record Types to Selected Record Types.
- 5. In the Business Account and Person Account Default Record Types section, verify that:
	- . The Person Account Default Record Type dropdown has Person Account selected.
	- . The Business Account Default Record Type dropdown has a value other than --Master-- selected.
- 6. Click Save.
- 7. Repeat the process for any other profiles you want using Person Accounts.

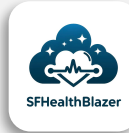

## SHARED **CONTACTS**

• Allow Contacts to be related to multiple Accounts by using the Contacts to Multiple Accounts Setting

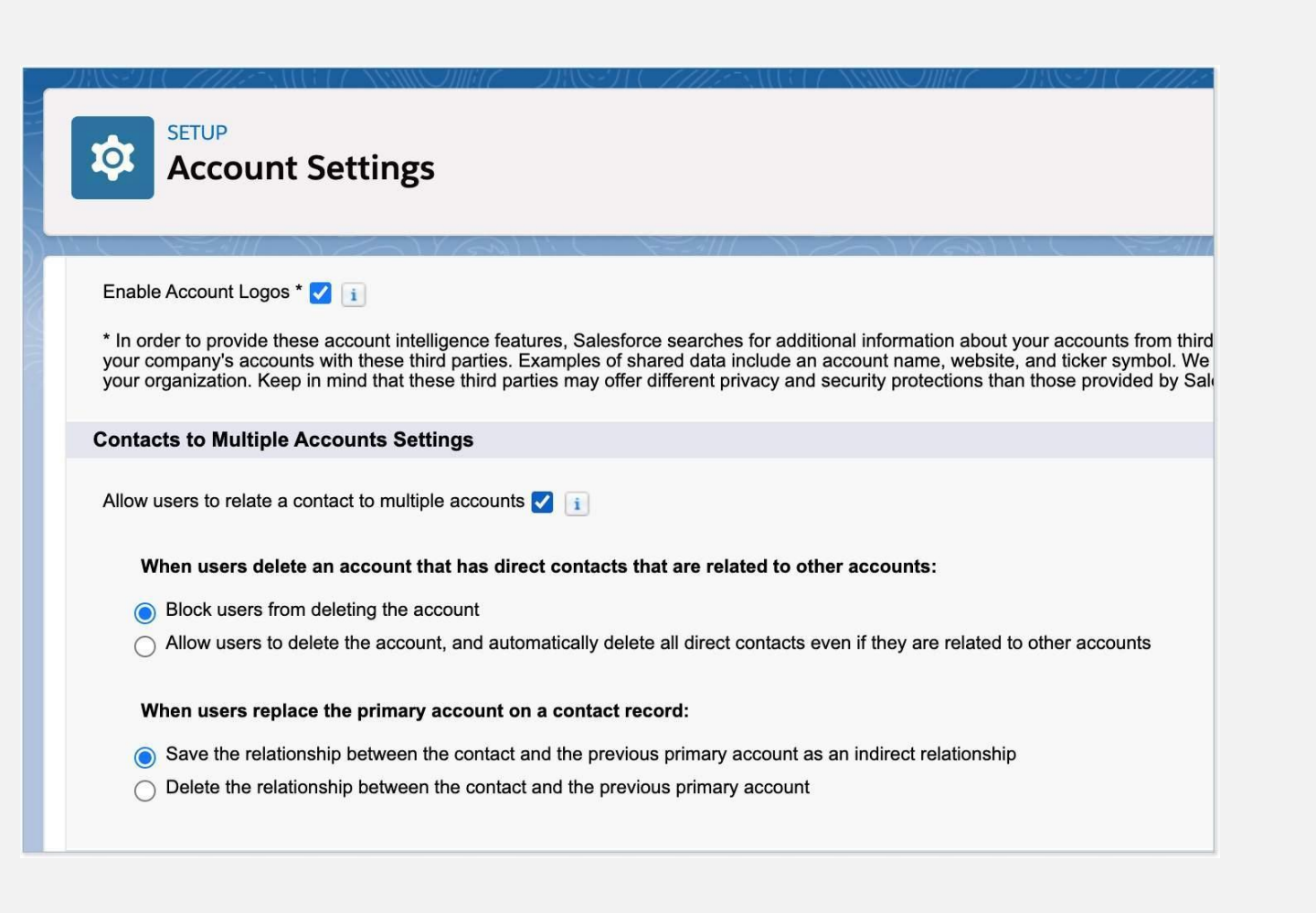

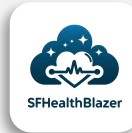

## MY DOMAIN

## • Enable My Domain

Production orgs created in Winter '21 and later may have a My Domain by default.

#### My Domain Help for this Page My Domain Step 1 Showcase your company's brand and keep your data more secure by adding a custom domain name to your Salesforce URL. Because having a custom domain is more secure, some Salesforce features require it. It's easy to set up My Domain-the hardest part is choosing a name that your stakeholders can agree on. Step 1 Choose Domain Name Domain Choose Domain Domain Domain egistratio Ready for Deployed Testing Pending to Users Name **Choose Your Domain Name** Enter a domain name and check whether it's available. Be sure of your name before registering. Only Salesforce Customer Support can change your domain name once it's registered. Your domain name can be up to 40 characters. It can include letters, numbers, and hyphens; but it can't start or end with a hyphen. -dev-ed.my.salesforce.com/ 2 П https://jedeye-tech **Check Availability** Register Domain After you click Register Domain, Salesforce takes a few minutes to update its naming registries. You receive an email when it's done.

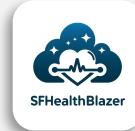

## **CHATTER**

• Chatter allows Health Cloud users to collaborate in real time within Salesforce

Production orgs created in Winter<sup>7</sup>21 and later may have a My Domain by default.

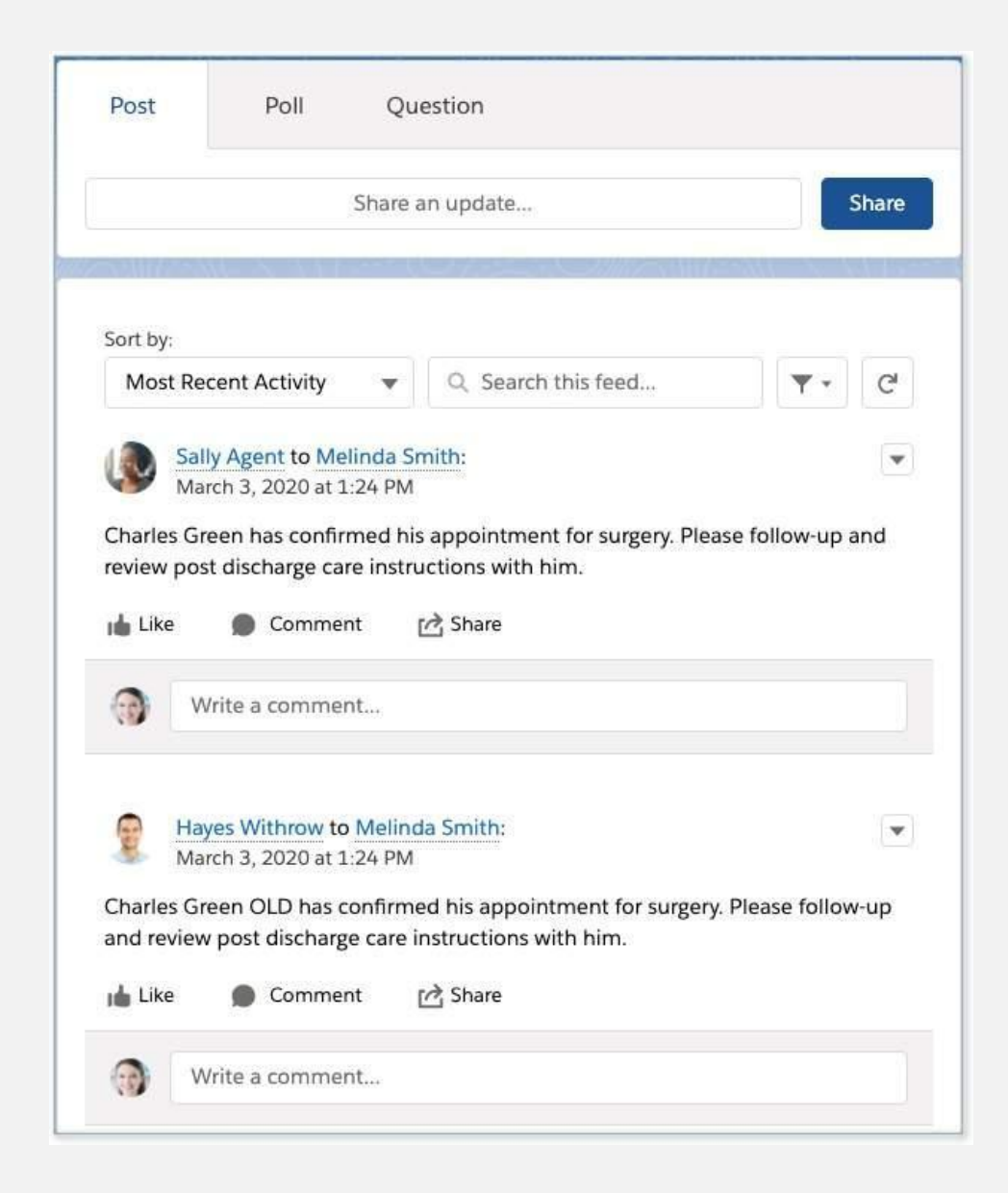

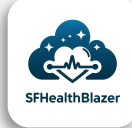

# 2. INSTALL MANAGED PACKAGE

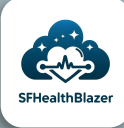

INSTALL **HEALTH** CLOUD MANAGED **PACKAGE** 

- Health Cloud Managed Package delivers the core features of Health Cloud
- Health Cloud Manage Package has to be installed before you can install and configure the unmanaged packages

## IMPORTANT

• DO NOT DELETE any part of the managed package after installing it

• [URL:](https://industries.secure.force.com/healthcloud) [https://industries.secure.force.com/healthclo](https://industries.secure.force.com/healthcloud) <u>[ud](https://industries.secure.force.com/healthcloud)</u>

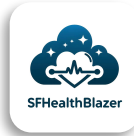

# 3. ASSIGN PERMISSION **SETS**

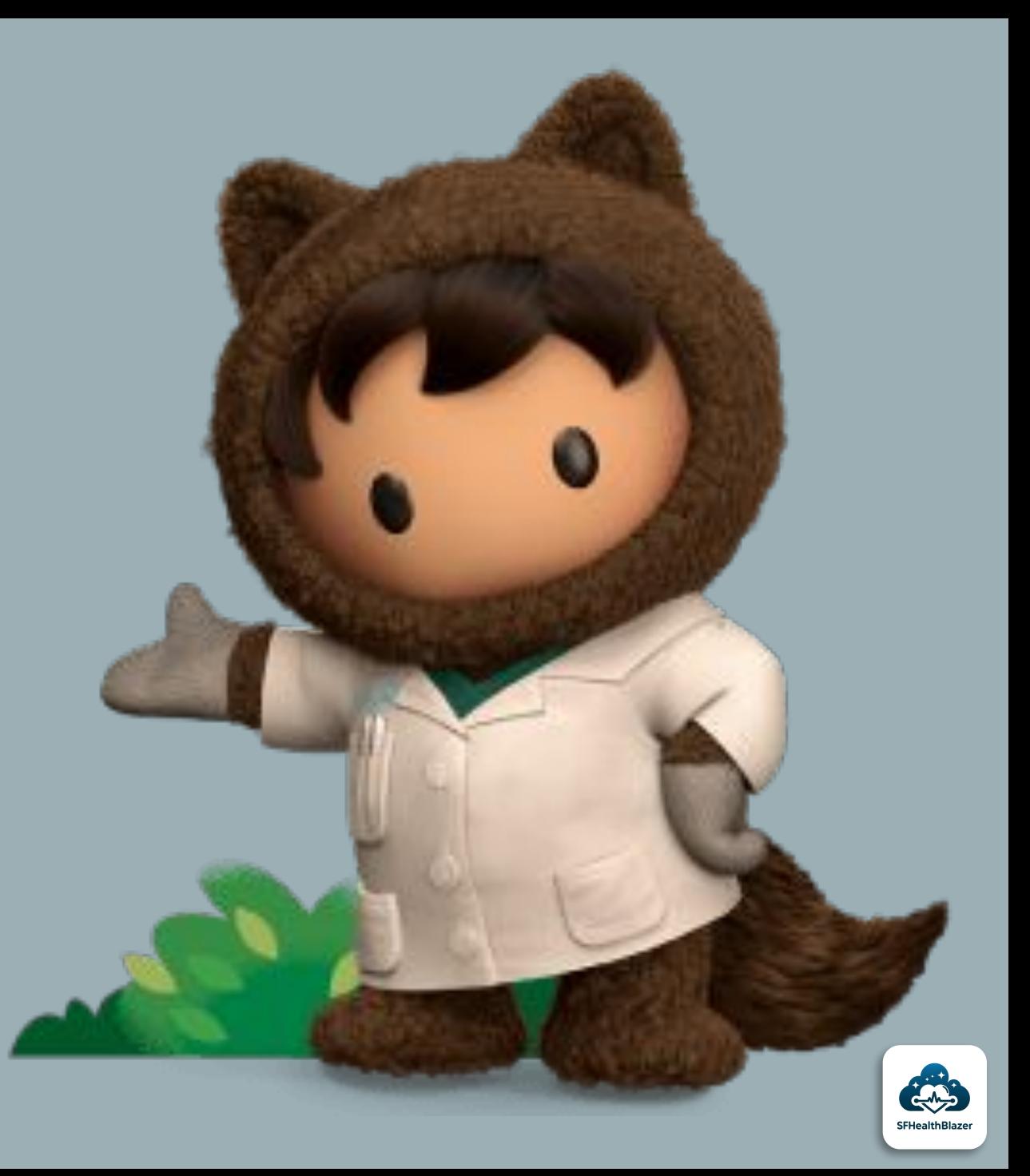

## ASSIGN **PERMISSION SET LICENSES**

- Required Health Cloud Permission Sets
	- Health Cloud PSL gives access to the managed package
	- Health Cloud Platform PSL gives access to core (non-package) Health Cloud capabilities.

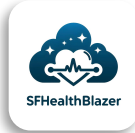

# 4. CONFIGURE MANAGED PACKAGE

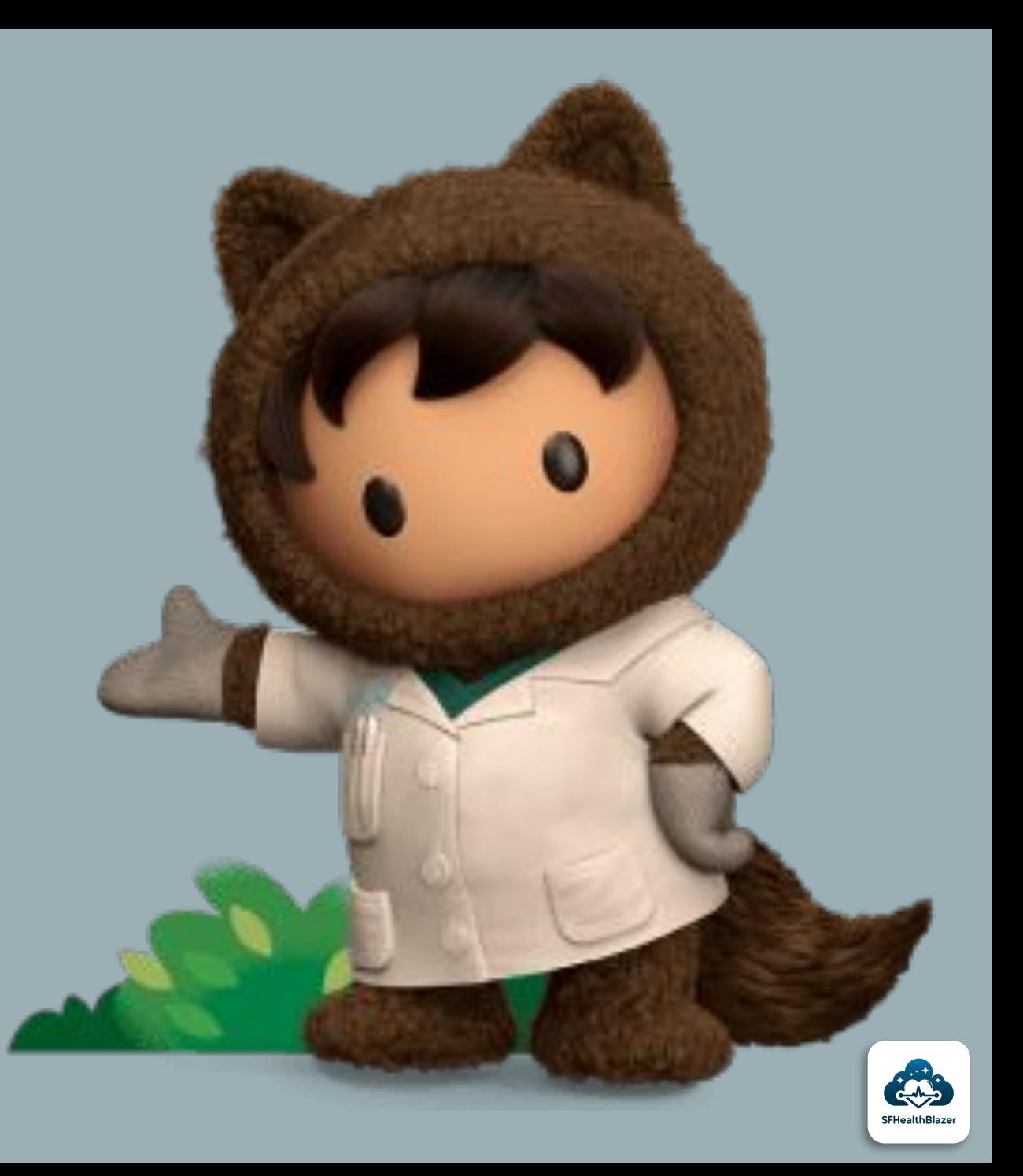

**CONFIGURE** MANAGED PACKAGE FOR **PERSON ACCOUNTS** 

- In Custom Settings, Enable use of Person Account
- Once it's enabled, configure the default mapping in the custom metadata type settings to create patients or members in Health Cloud through the Individual Record Type mapper

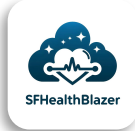

# MODELING REQUIREMENTS

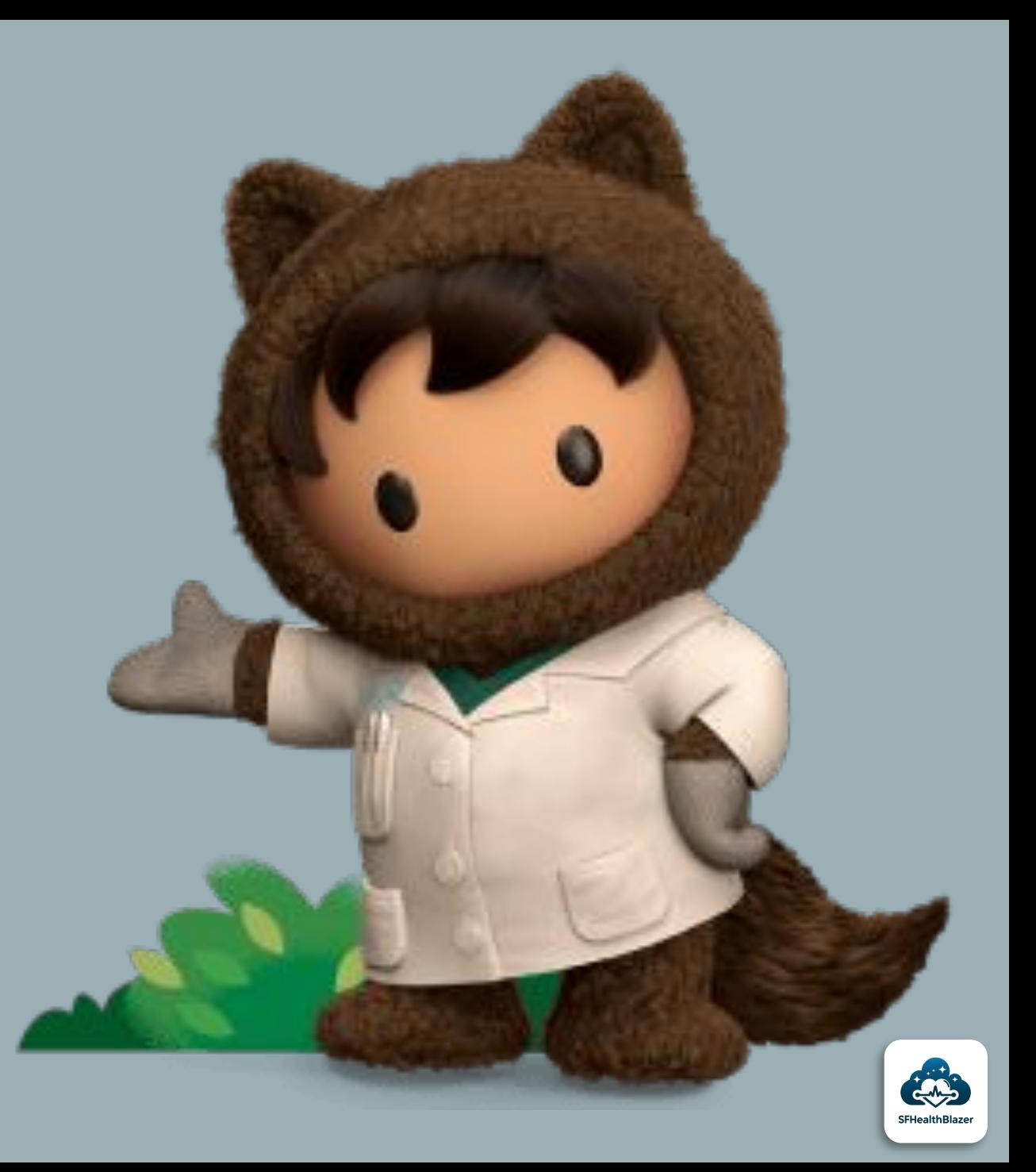

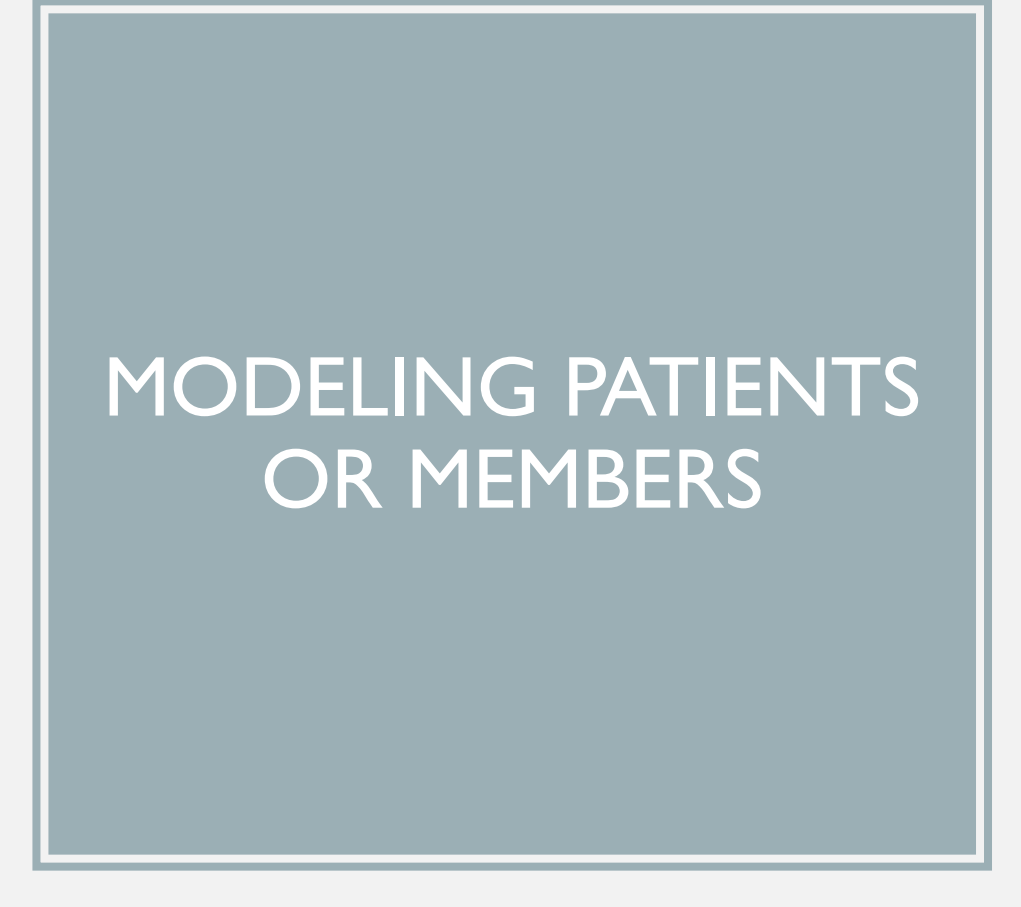

• Health Cloud DOES NOT support using Contacts for patients or members

## IMPORTANT

- You will not be able to fully leverage Health Cloud functionality without modeling your patients and members as Person Accounts.
- DO NOT USE the individual Data Model due to significant limitations

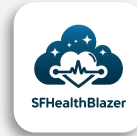

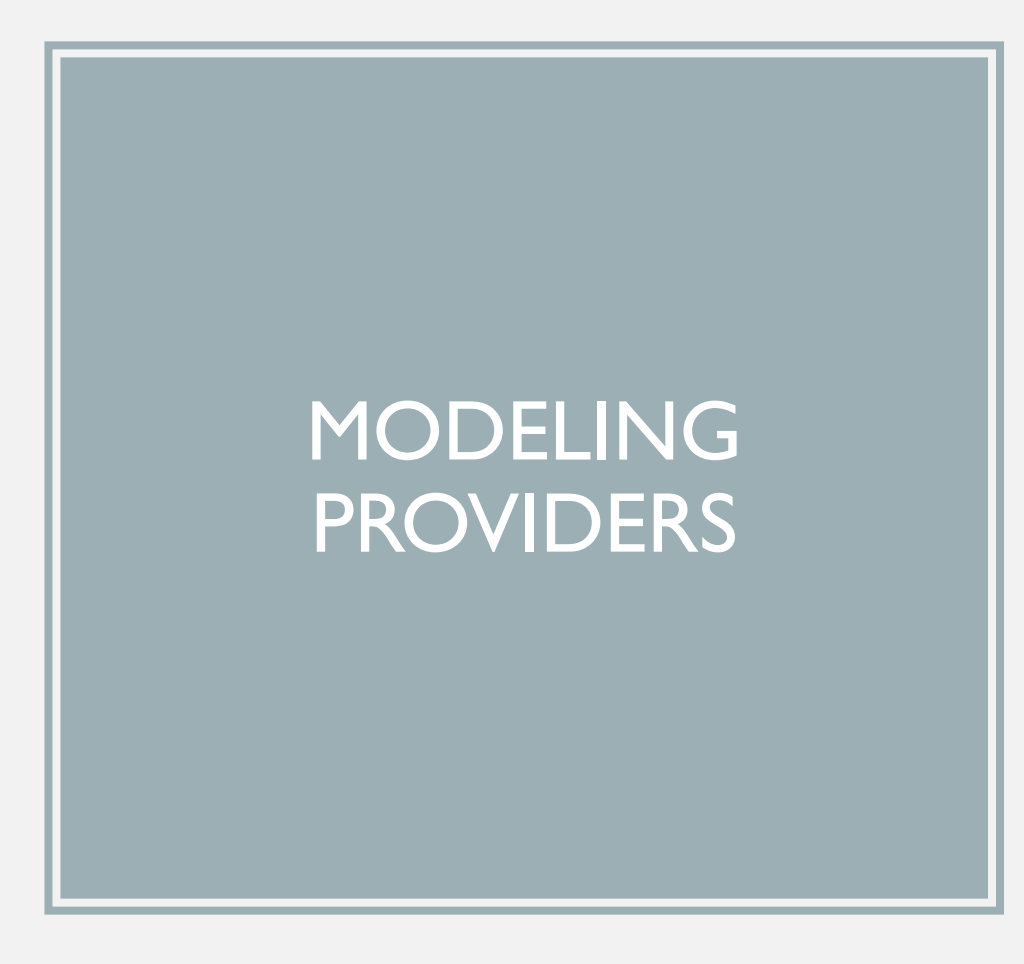

• For net-new organizations, Salesforce recommends that Providers are modeled as Person Accounts

### IMPORTANT

- There are instances in Health Cloud where certain relationships between objects require an Account relationship. If you model Providers as Contacts then the leverage is lost.
- Experience Cloud with Partner or External Apps Licenses Limitations
	- Partners in the Partner Portal cannot be modeled as Person Accounts and Providers need an Account – Contact Model

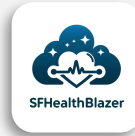

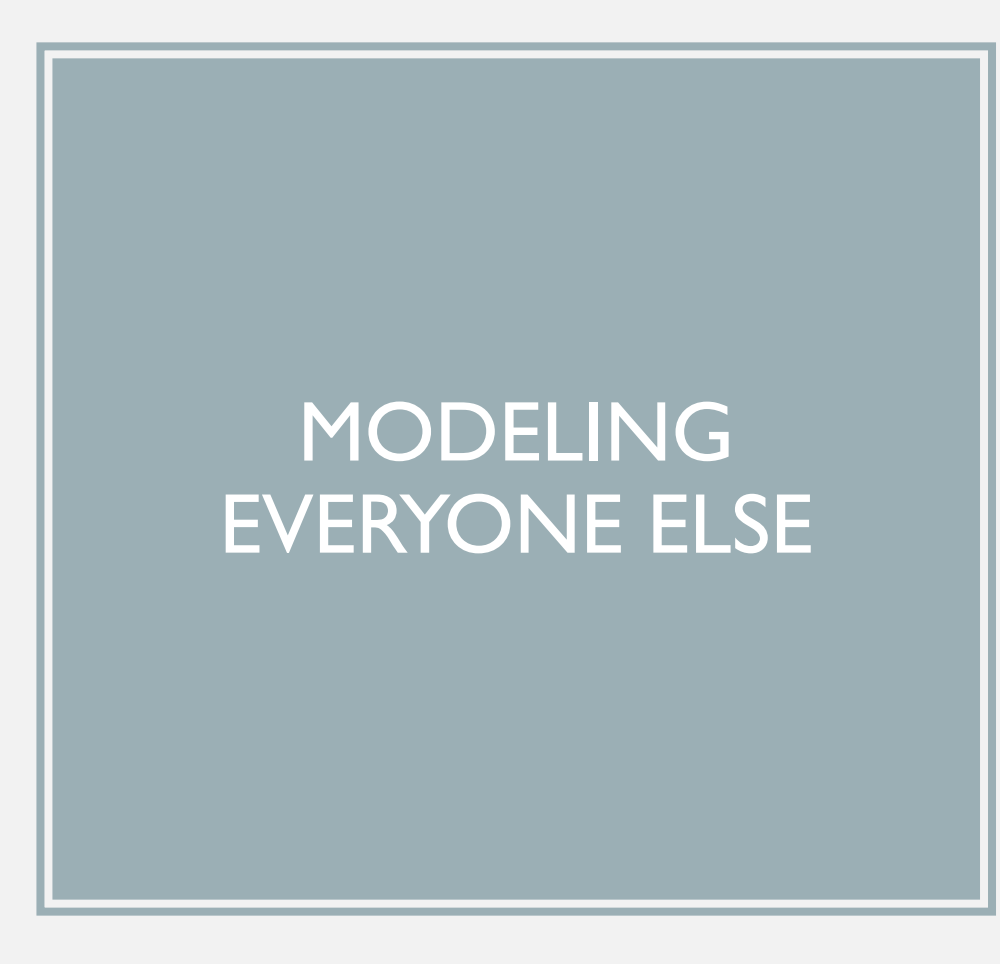

• All other "Person" entities in the org such as caregivers, Health Cloud is flexible.

## NOTEWORTHY

• It's important to plan for the future. What if a caregiver becomes a patient? Easiest transition would be to already have caregivers modeled as Person Accounts.

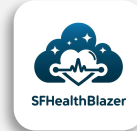

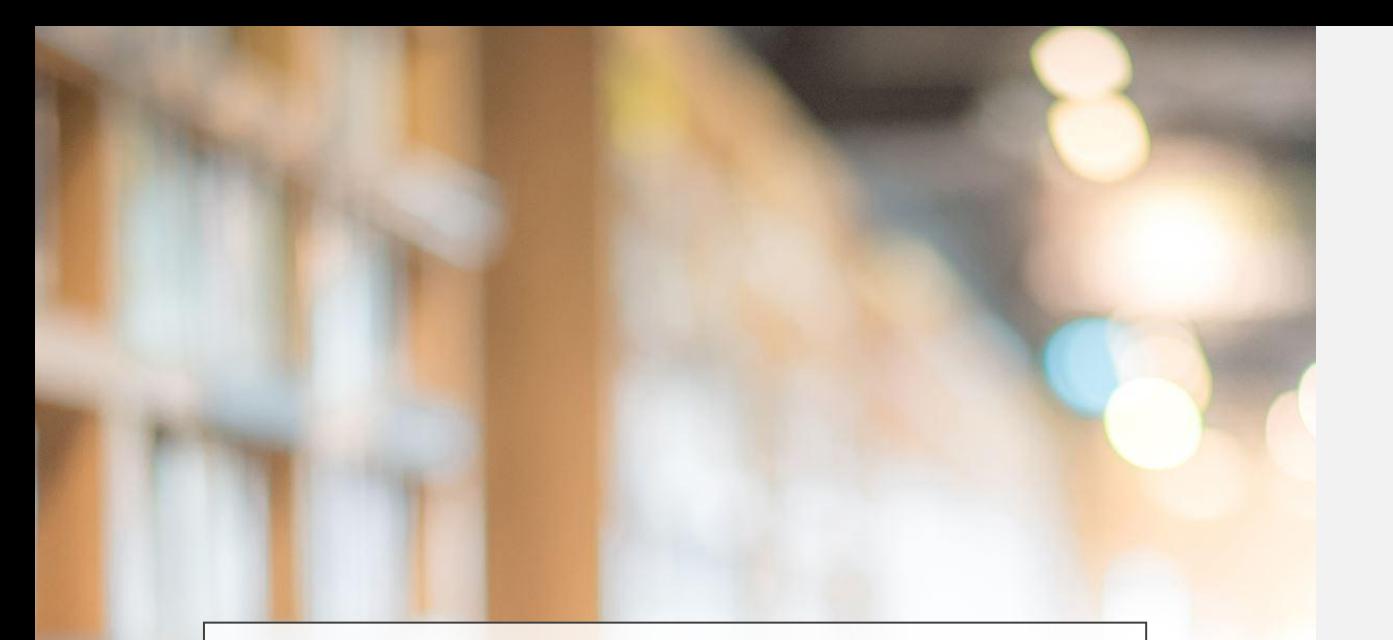

## **REFERENCES**

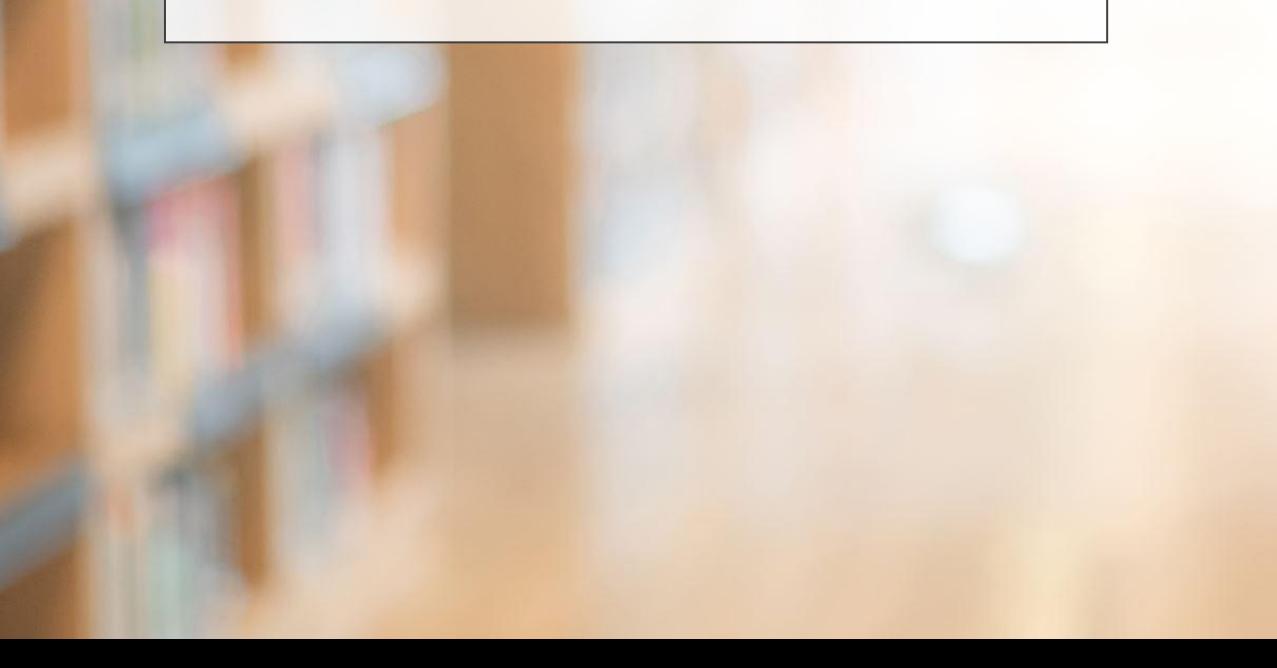

### **Salesforce Partner Portal**

• Information sourced from the Partner Learning Camp section of the Salesforce Partner Portal.

### **Partner Learning Camp**

• Tutorials, training modules, and resources obtained from the Partner Learning Camp section of the Salesforce Partner Portal.

### **Image Credits**

• All images used in this presentation are owned by Salesforce.

### **Image sources**

• Salesforce image library available within the Partner Learning Camp of the Salesforce Partner Portal.

Note: For detailed information and access to the original sources, please refer to the Salesforce Partner Portal.

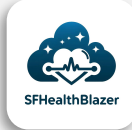

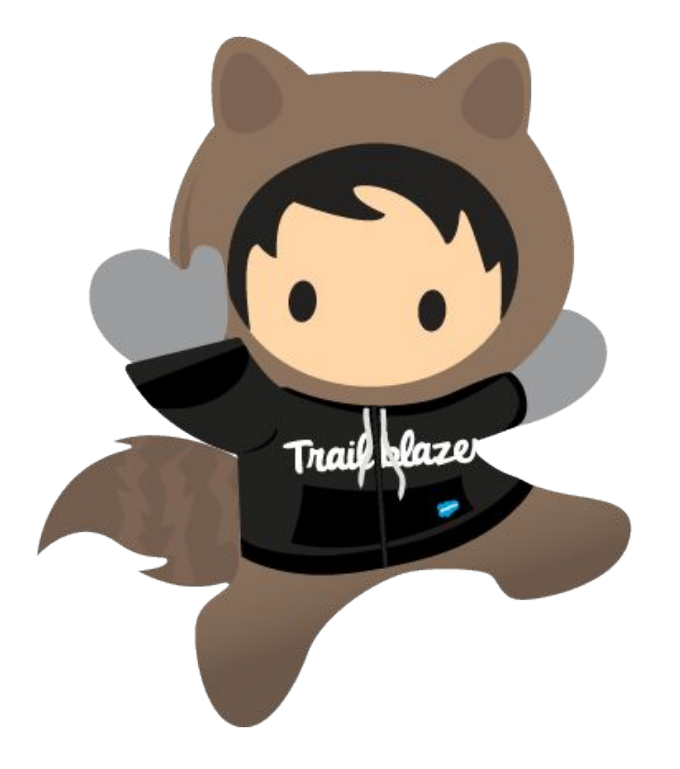

# THANK YOU!

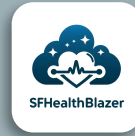